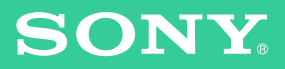

# **Wireless Network Audio Adapter** *TDM-NC1*

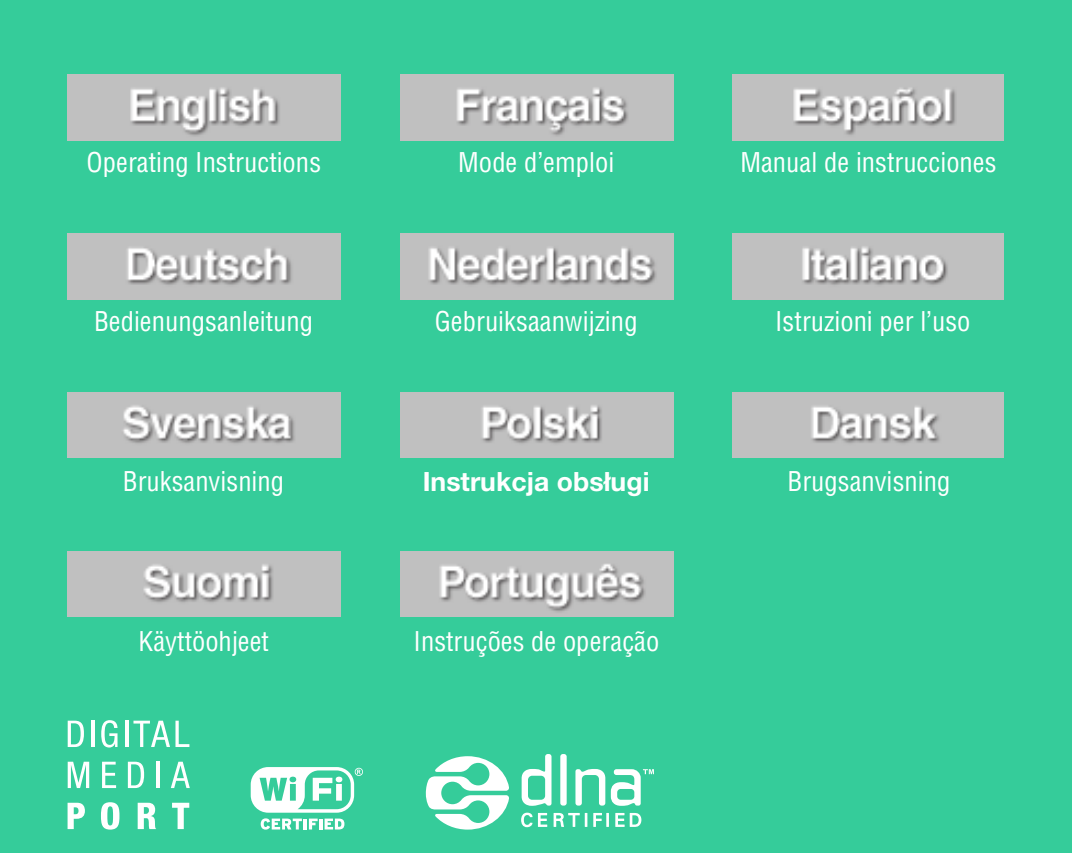

©2007 Sony Corporation

#### **WARNING**

This product is to be used indoor only. Do not install the appliance in a confined space, such as a bookcase or built-in cabinet.

The nameplate is located on the bottom exterior.

#### **CAUTION**

Danger of explosion if battery is incorrectly replaced. Replace only with the same or equivalent type recommended by the manufacturer. Discard used batteries according to the manufacturer's instructions.

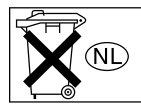

Don't throw away the battery with general house waste, dispose of it correctly as chemical waste.

Batteries or batteries installed apparatus shall not be exposed to excessive heat such as sunshine, fire or the like.

#### **Notice for the customers in Europe**

## CEO

Hereby, Sony Corporation, declares that this TDM-NC1 Wireless Network Audio Adapter is in compliance with the essential requirements and other relevant provisions of Directive 1999/5/EC. For details, please access to the following URL; http://www.compliance.sony.de/

This product is intended to be used in the following countries;

United Kingdom, Republic of Ireland, Federal Republic of Germany, Republic of Poland, Republic of Hungary, Czech Republic, Slovak Republic, Republic of Italy, Kingdom of Sweden, Kingdom of Denmark, Republic of Finland, Kingdom of Norway, Republic of Lithuania, Republic of Latvia, Republic of Estonia, Kingdom of the Netherlands, Spain, Hellenic Republic, Romania, Republic of Slovenia, French Republic, Kingdom of Belgium, Republic of Portugal, Swiss Confederation, Republic of Austria, Republic of Turkey

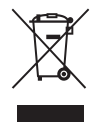

#### **Disposal of Old Electrical & Electronic Equipment (Applicable in the European Union and other European countries with separate collection systems)**

This symbol on the product or on its packaging indicates that this product shall not be treated as household waste. Instead it shall be handed over to the applicable collection point for the recycling of electrical and electronic equipment. By ensuring this product is disposed of correctly, you will help prevent potential negative consequences for the environment and human health, which could otherwise be caused by inappropriate waste handling of this product. The recycling of materials will help to conserve natural resources. For more detailed information about recycling of this product, please contact your local Civic Office, your household waste disposal service or the shop where you purchased the product.

#### **Notice for the customers in the U.S.A.**

#### **Owner's Record**

The model and serial numbers are located on the bottom of the unit. Record the serial number in the space provided below. Refer to them whenever you call upon your Sony dealer regarding this product. Model No. TDM-NC1 Serial No.

This transmitter must not be co-located or operated in conjunction with any other antenna or transmitter. This equipment complies with FCC radiation exposure limits set forth for uncontrolled equipment and meets the FCC radio frequency (RF) Exposure Guidelines in Supplement C to OET65. This equipment should be installed and operated with at least 20cm and more between the radiator and person's body (excluding extremities: hands, wrists, feet and ankles).

#### **WARNING**

This equipment has been tested and found to comply with the limits for a Class B digital device, pursuant to Part 15 of the FCC Rules. These limits are designed to provide reasonable protection against harmful interference in a residential installation. This equipment generates, uses, and can radiate radio frequency energy and, if not installed and used in accordance with the instructions, may cause harmful interference to radio communications. However, there is no guarantee that interference will not occur in a particular installation. If this equipment does cause harmful interference to radio or television reception, which can be determined by turning the equipment off and on, the user is encouraged to try to correct the interference by one or more of the following measures:

- Reorient or relocate the receiving antenna.
- Increase the separation between the equipment and receiver.
- Connect the equipment into an outlet on a circuit different from that to which the receiver is connected.
- Consult the dealer or an experienced radio/TV technician for help.

#### **CAUTION**

You are cautioned that any changes or modifications not expressly approved in this manual could void your authority to operate this equipment.

#### FCC RECOMMEND

The shielded interface cable recommended in this manual must be used with this equipment in order to comply with the limits for a digital device pursuant to Subpart B of Part 15 of FCC Rules.

If you have any questions about this product, you may call;

Sony Customer Information Services Center 1-800-222-7669 or http://www.sony.com/

The Number below is for the FCC related matters only.

Regulatory Information

#### **Declaration of Conformity**

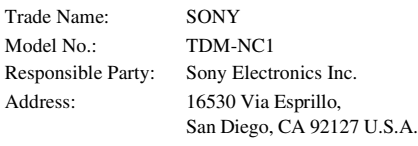

Telephone No.: 858-942-2230

This device complies with Part 15 of the FCC Rules. Operation is subject to the following two conditions.:

(1) This device may not cause harmful interference, and (2) this device must accept any interference received, including interference that may cause undesired operation.

#### **For the state of California, USA only**

Perchlorate Material - special handling may apply, see www.dtsc.ca.gov/hazardouswaste/perchlorate Perchlorate Material: Lithium battery contains perchlorate

#### **Notice for the customers in Canada**

This class B digital apparatus complies with Canadian ICES-003.

This device complies with RSS-Gen of IC Rules. Operation is subject to the following two conditions: (1) this device may not cause interference, and (2) this device must accept any interference, including interference that may cause undesired operation of this device.

This equipment complies with IC radiation exposure limits set forth for uncontrolled equipment and meets RSS-102 of the IC radio frequency (RF) Exposure rules. This equipment should be installed and operated with at least 20cm and more between the radiator and person's body (excluding extremities: hands, wrists, feet and ankles).

#### **On Copyrights**

- M-crew Server and the M-crew Server logo are trademarks or registered trademarks of Sony Corporation.
- Microsoft, Windows, Windows Vista and Windows Media are trademarks or registered trademarks of Microsoft Corporation in the United States and/or other countries.
- All other trademarks and registered trademarks are trademarks or registered trademarks of their respective holders. In this manual, TM and ® marks are not specified.
- Adobe, the Adobe logo, and Reader are either registered trademarks or trademarks of Adobe Systems Incorporated in the United States and/or other countries.

## **Table of Contents**

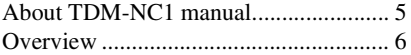

#### **[Getting Started](#page-9-0)**

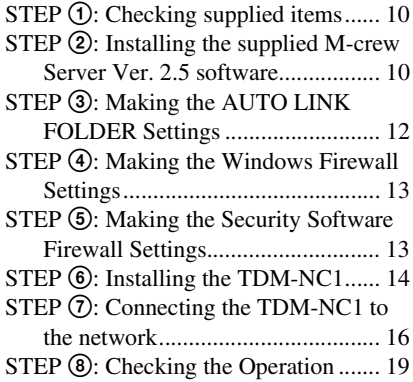

#### **[Listening to Music](#page-20-0)**

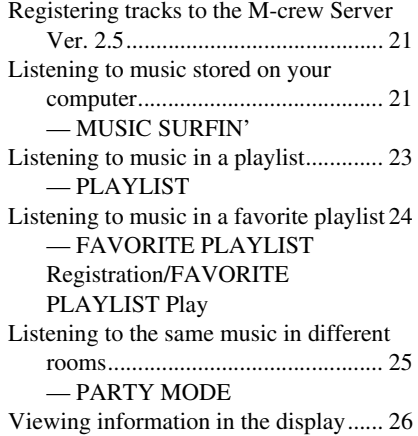

#### **[Listening to Web Radio](#page-26-0)**

Listening to web radio using M-crew [Server Ver. 2.5 ............................... 27](#page-26-1) [— WEB RADIO](#page-26-2)

#### **[Operating the Unit by the](#page-27-0)  Connected AV System**

Operating the unit by the AV system's [buttons and remote ......................... 28](#page-27-1) [Operating by the on-screen display.......28](#page-27-2)

#### **[Advanced Network Settings](#page-29-0)**

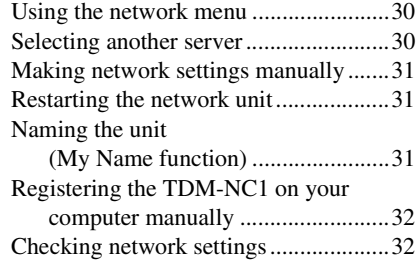

#### **[Troubleshooting](#page-32-0)**

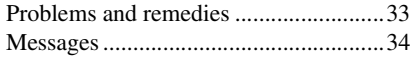

#### **[Additional Information](#page-35-0)**

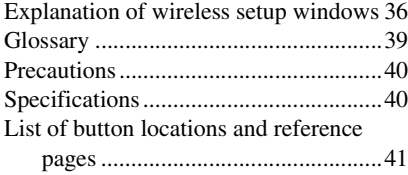

Check the following website for TDM-NC1's latest information, FAQ (Frequently Asked Questions), and firmware updates;

#### $IISA$

http://esupport.sony.com/?ref=http%3A// www.sony.com/index.php

#### Canada:

http://www.sony.ca/sonyca/view/english/ warranty/consumer\_support.shtml

Europe:

http://support.sony-europe.com/main/ main.asp?l=en

## <span id="page-4-0"></span>**About TDM-NC1 manual**

TDM-NC1 contains the following manuals. Refer to them as required by the operation.

#### **TDM-NC1 Quick Setup Guide**

This guide explains how to install M-crew Server and setup the TDM-NC1.

#### **TDM-NC1 Operating Instructions (this manual)**

This manual is included on the supplied CD-ROM.

It explains the operations of the TDM-NC1 itself.

This manual mainly explains operations using the remote.

#### **"M-crew Server Ver. 2.5" Installation instructions**

This Installation instructions is included on the supplied CD-ROM.

It explains how to install the supplied "M-crew Server Ver. 2.5" software on your computer.

#### **"M-crew Server Ver. 2.5" Help**

This help manual can be used only after the "Mcrew Server Ver. 2.5" software is installed. It explains the operations of the "M-crew Server Ver. 2.5" software which is included on the same CD-ROM.

## <span id="page-5-0"></span>**Overview**

#### **Enjoying music stored on your computer**

You can enjoy the following functions by connecting the TDM-NC1 and an AV system with DIGITAL MEDIA PORT interface (Sony DAV series, etc.).

- You can listen to music stored on your computer by operating the unit.
- You can use MUSIC SURFIN' to easily enjoy tracks registered to M-crew Server\* [\(page 21\)](#page-20-4).
- You can register the current track to your favorite playlist and play tracks using quick and easy remote operations [\(page 23\).](#page-22-2)
- For the computers with internet connections, you can also enjoy listening to web radio [\(page 27\)](#page-26-3).
- If you have more than one TDM-NC1/CPF-IX001, you can enjoy listening to the same music in different rooms (PARTY MODE, [page 25\)](#page-24-2).
- You can control the unit with an AV system's remote and the buttons on the system for basic operations (play, stop, etc.) [\(page 22\)](#page-21-0).
- You can select music from the TV connected to an AV system (On-screen display function, [page 28\)](#page-27-3).
- \* M-crew Server software is a computer application for enjoying music files stored on a computer using the unit.

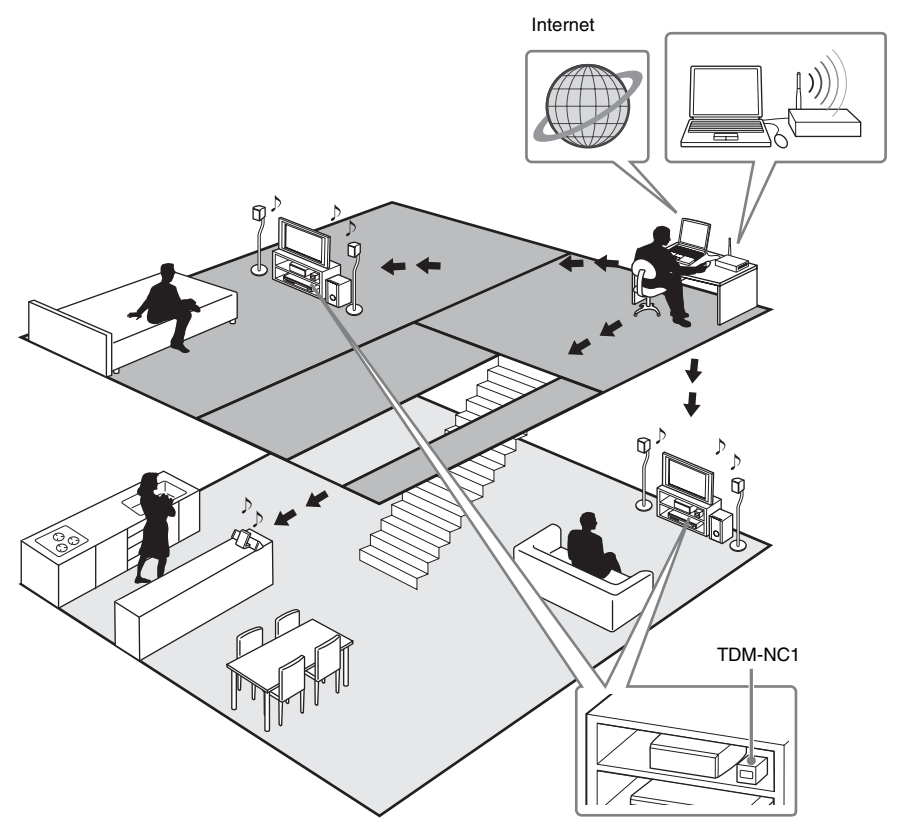

#### **Note**

If you perform an operation (recording, file importing, using other applications, etc.) that places a load on the server PC while playing back a track registered to the server PC, the sound may skip. In addition, the sound may also skip depending on the network status.

#### <span id="page-6-0"></span>**Connecting the unit to the network**

You can connect the unit to your computer using the Ethernet port of your computer, a router with a built-in network switch, a network switching device, or wireless LAN router.

The connection method may vary depending on your network. Connection with a personal computer is described here as an example.

#### **Required equipment and accessories (not supplied)**

- Personal computer\* (Windows Vista Ultimate, Windows Vista Business, Windows Vista Home Premium, Windows Vista Home Basic, Windows XP Home Edition (SP2 or higher), Windows XP Professional (SP2 or higher), Windows XP Media Center Edition 2004 (SP2 or higher), Windows XP Media Center Edition 2005 (SP2 or higher)). For further required specification details, refer to the M-crew Server Installation instructions.
- Wireless access point (For wireless connection. Compatible with IEEE 802.11g/b. TDM-NC1 cannot use a wireless ad-hoc network.)
- Ethernet cable (For wired connection. TDM-NC1 is compatible with cross cable and straight cable.)
- AV system with DIGITAL MEDIA PORT interface (Sony DAV series, etc.)
- \* TDM-NC1 is not compatible with Microsoft Windows 3.1, Windows 95, Windows 98, Windows Me, Windows NT, Windows 2000 Professional, Windows XP (prior to SP2), Windows Vista Starter Edition or Windows Vista Enterprise.

#### **Wired connection Example: DSL or cable modem equipped with a built-in router (without network switch ports)**

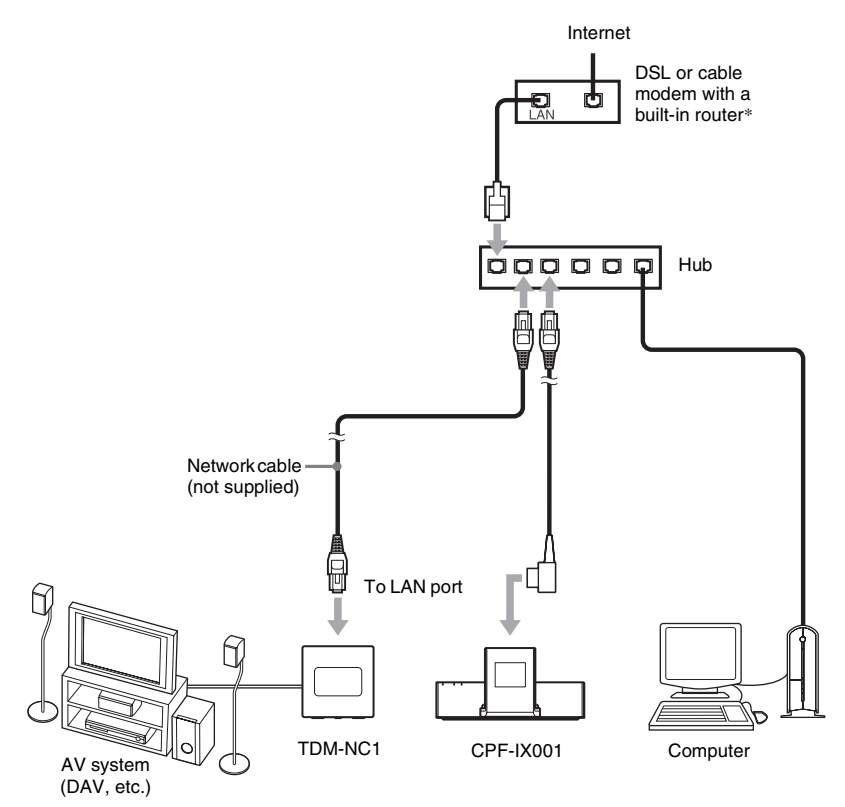

\* Connections may vary depending on your network.

#### **Wireless connection Example: Wireless LAN router and DSL or cable modem**

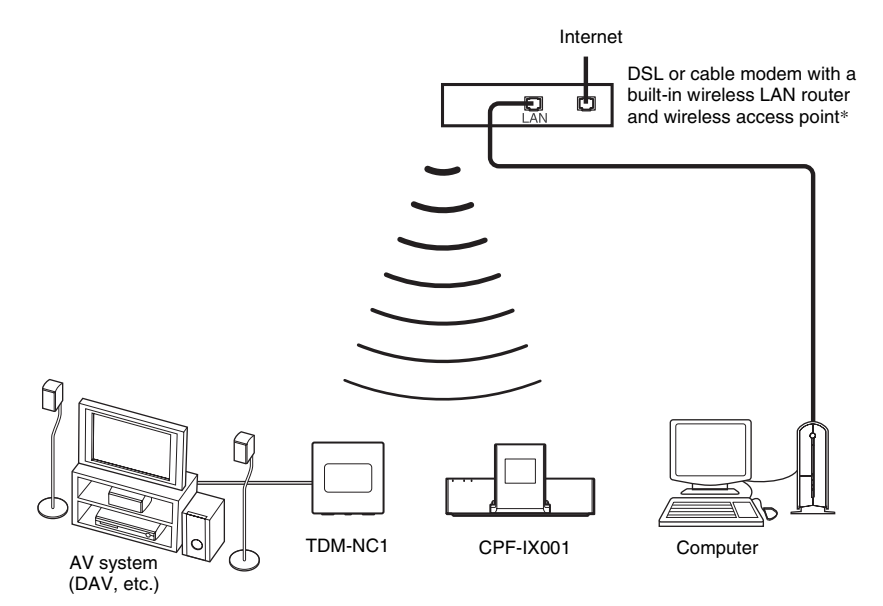

\* Connections may vary depending on your network.

If your modem does not have a wireless LAN router, you need a wireless access point.

#### <span id="page-9-0"></span>**Getting Started**

The setup procedure is below.

**Check the Supplied Items (STEP**  $(1)$ )

**Install M-crew Server (STEP** 2 **–** 3**)**

**Make the Windows Firewall Settings (STEP** 4**)**

**Make the Software Firewall Settings (STEP** 5**)**

## $\bf{r}$

 $\bf{r}$ 

 $\bf{r}$ 

 $\ddot{\phantom{0}}$ 

**Set up TDM-NC1**  $(STEP (6) - (7))$ 

## $\bf{r}$

**Check the Operations (STEP** 8**)**

## <span id="page-9-1"></span>**STEP**  $(1)$ : Checking **supplied items**

Unit

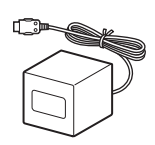

Remote (RM-ANU010) with battery

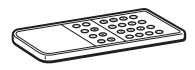

TDM-NC1 Operating Instructions/M-crew Server Ver. 2.5 software CD-ROM

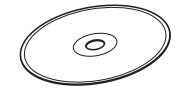

Quick Setup Guide

## <span id="page-9-2"></span>**STEP** 2**: Installing the supplied M-crew Server Ver. 2.5 software**

You must first install the supplied M-crew Server Ver. 2.5 software on your computer. For details on the installation, refer to the "M-crew Server Ver. 2.5" Installation instructions contained on the supplied CD-ROM.

Installation may take some time depending on the environment. A progress bar is displayed while installation is underway. Wait until the installation is finished.

#### **Note for NAS-CZ1/CPF-IX001 users**

Install M-crew Server Ver. 2.5 without uninstalling M-crew Server Ver. 1.0 or 2.0. The contents information can be used even after installing M-crew Server Ver. 2.5.

**1 Turn on your computer and login as an administrator.**

Wait for Windows to load.

**2 Insert the supplied CD-ROM into the CD-ROM drive of your computer.**

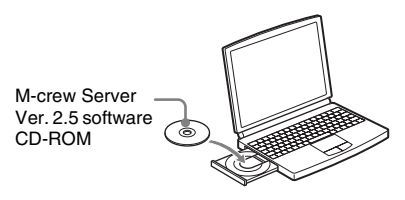

#### The "M-crew Server SETUP" window will appear.

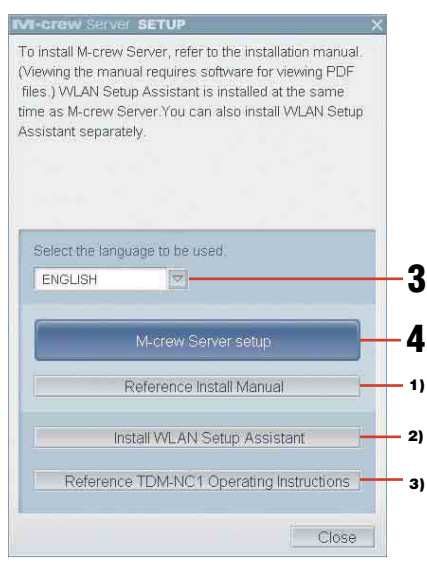

 $<sup>1</sup>$ Click to display the M-crew Server Installation</sup> instructions.

<sup>2)</sup>Click to start up the WLAN Setup Assistant.

3)Click to display the TDM-NC1 Operating Instructions (this manual).

#### **Notes**

- If the window does not open, double-click the CD-ROM Setup.exe icon.
- When the installation is still in progress, do not interrupt the operation or take CD-ROM out of the CD-ROM drive. Doing so may render it impossible to install the software thereafter.

#### **For Windows Vista users**

The "Auto Play" window appears, click [Run setup.exe] to install the program. Then, the "User Account Control" (UAC) window appears, click [Allow]. If you click [Cancel], you will not be able to start the installation.

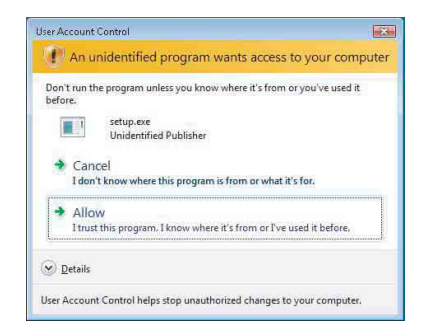

#### **3 Select the language to be used.**

#### **4 Click [M-crew Server setup].**

The installation starts. Follow the on-screen instructions.

#### **Notes**

- If ".NET Framework" (2.0 or higher) is not installed on your computer, the ".NET Framework Installer" window appears. Click [Install] to install ".NET Framework 2.0" and follow the displayed instructions.
- A warning window may appear during installation of Windows Media Format SDK 9.5.

## $\fbox{ 1.60\,cm}$

To continue installing, click [OK]. For details, refer to the Mcrew Server Installation instructions "Installing M-crew Server".

**5 After the installation is completed, click [Reboot] to restart your computer.**

After restarting your computer, the "AUTO LINK FOLDER SETUP" window appears automatically.

## <span id="page-11-0"></span>**STEP** 3**: Making the AUTO LINK FOLDER Settings**

When the AUTO LINK FOLDER settings are completed, all supportable music files in the folder and the sub folder that exist on the path indicated in the window are automatically imported to M-crew Server.

If many songs are stored on your computer, loading time may take longer.

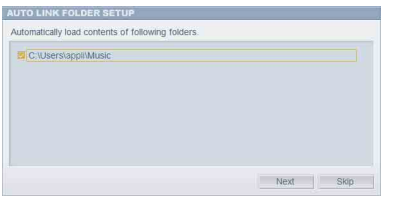

#### **Note**

If the "AUTO LINK FOLDER SETUP" window does not automatically appear after rebooting, click [Start] - [All Programs] - [Mcrew Server] - [TOOLS] – [AUTO LINK] in that order. In this case, [Next] and [Skip] become [OK] and [Cancel].

#### **1 Click to place a check next to the directory path that contains the files to be loaded.**

Click again to remove checks next to paths that are not to be loaded.

#### **Tip**

Sub-folders of the selected folder are also subject to the AUTO LINK function.

## **2 Click [Next].**

The music files located in the checked directory path(s) are loaded automatically.

#### **For Windows Vista users**

The "User Account Control" (UAC) window appears, click [Allow]. If you click [Cancel], you will not be able to start the installation.

#### **Note**

All supportable music files that exist in the path indicated in the window are automatically imported to M-crew Server.

#### **If the "Windows Security Alert" window appears**

#### **Click [Unblock] to unblock the program.**

Make sure that the "M-crew Server task tray icon" appears in [Name], then click [Unblock]. If you click [Keep Blocking], you will be unable to use M-crew Server. For details, refer to "Registering the TDM-NC1 on your computer manually" in the M-crew Server Installation instructions.

In some cases, the "Windows Security Alert" window appears in "STEP  $(4)$ : Making the Windows Firewall Settings" [\(page 13\).](#page-12-0)

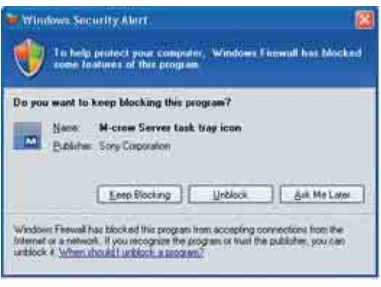

## <span id="page-12-0"></span>**STEP** (4): Making the **Windows Firewall Settings**

This setting opens the Windows Firewall so you can enjoy music files stored on your computer via the unit.

#### The "ICF SETTINGS" window appears.

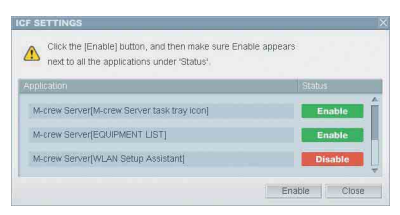

#### **Note**

If the "ICF SETTINGS" window does not automatically appear, click [Start] – [All Programs] - [Mcrew Server] - [TOOLS] - [ICF Settings] in that order.

#### **For Windows Vista users**

The "User Account Control" (UAC) window appears, click [Allow]. If you click [Cancel], you will not be able to start the installation.

#### **1 Click [Enable].**

"Enable" or "Disable" appears for each item. If "Disable" appears, click [Enable] repeatedly until "Enable" appears for all status items.

#### **2 Click [Close].**

The "Security software Firewall setting guide" window appears automatically.

## <span id="page-12-1"></span>**STEP** 5**: Making the Security Software Firewall Settings**

If commercially available anti-virus software is installed on your computer, this setting opens the Firewall.

The "Security software Firewall setting guide" window appears.

If the security software is not installed on your computer, click [Close] then go to STEP  $\circled{6}$ .

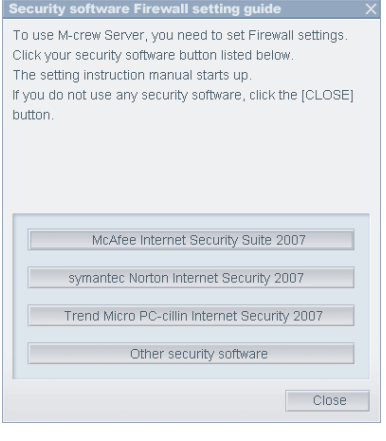

#### **1 Click your security software.**

The web browser is activated, and the setting guide of your security software appears. If your security software is not on the list, click [Other security software].

#### **Note**

To display the guide (web browser), your computer needs to be connected to the Internet.

#### **2 Follow the on-screen message.**

#### **Note**

After installing the M-crew Server, the  $\Box$  task tray icon appears on the taskbar [\(page 35\).](#page-34-0)

## <span id="page-13-2"></span><span id="page-13-0"></span>**STEP** 6**: Installing the TDM-NC1**

#### <span id="page-13-1"></span>**Preparing the remote**

#### **Pull out the insulating sheet to allow power to flow from the battery.**

The remote already contains a battery.

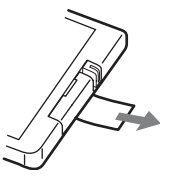

#### **To replace the battery in the remote**

**1** Slide out and remove the battery case.

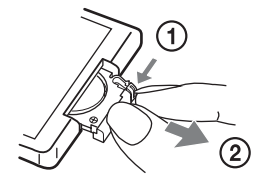

**2** Insert a new lithium battery CR2025 with the + side facing up.

A lithium battery CR2025

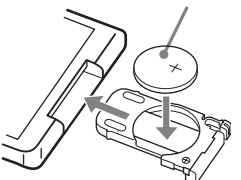

**3** Slide the battery case back in.

#### **Note**

If you do not use the remote for a long period of time, remove the battery to avoid possible damage from battery leakage and corrosion.

#### **Notes on lithium battery**

- Keep the lithium battery out of the reach of children. Should the battery be swallowed, immediately consult a doctor.
- Wipe the battery with a dry cloth to assure a good contact.
- Be sure to observe the correct polarity when installing the battery.
- Do not hold the battery with metallic tweezers, otherwise a short-circuit may occur.

#### **Tip**

When the remote can no longer operate the TDM-NC1, replace the battery with a new one.

#### **WARNING**

Battery may explode if you mistreated. Do not recharge, disassemble or dispose of in fire.

# Getting Started **Getting Started**

#### **Installing the TDM-NC1**

Connect the DIGITAL MEDIA PORT of the unit to an AV system with DIGITAL MEDIA PORT interface (Sony DAV series, etc.).

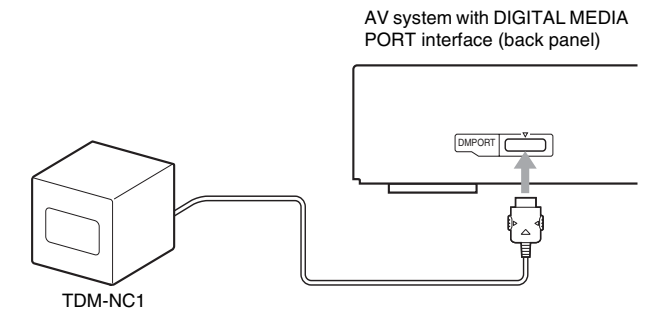

#### <span id="page-14-0"></span>**Connection examples**

#### **Connecting to an AV system which can output video signals when the system is in DMPORT function**

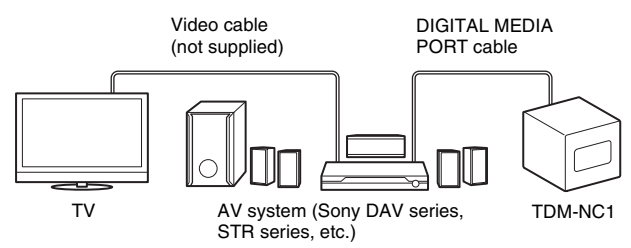

#### **Connecting to an AV system which cannot output video signals when the system is in DMPORT function**

Connect a video cable (not supplied) to the VIDEO OUT jack of the unit. Refer to the user's guide of your AV system for further information.

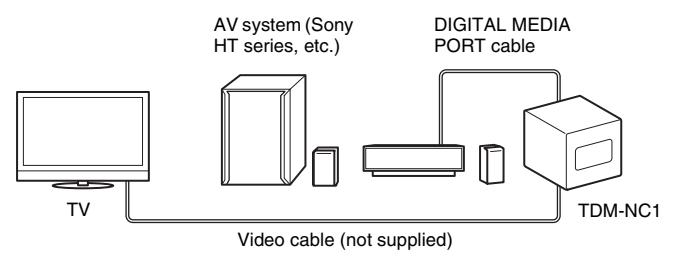

#### **Notes**

- The unit turns on/off automatically whenever the connected AV system turns on/off.
- When connecting a video cable to a TV that has a SCART (EURO AV) jack, use a commercially available conversion connector.
- When connecting a video cable (not supplied) to the VIDEO OUT jack of the unit, no image is output from the DIGITAL MEDIA PORT cable of the unit.

#### <span id="page-15-1"></span>**To connect/disconnect the unit**

#### **Connecting**

**1** Connect the DIGITAL MEDIA PORT cable of this unit to the AV system with DIGITAL MEDIA PORT interface (Sony DAV series, etc.). Make sure the AV system is turned off before connecting.

#### **Note**

According to your area's TV system, switch the NTSC/PAL selector on the bottom of the unit.

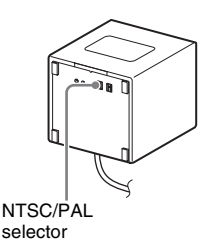

**2** Turn on the AV system connected to the unit, and switch the AV system function to DMPORT.

#### **Disconnecting**

Before disconnecting, turn off the AV system. Otherwise, this unit cannot backup settings correctly.

## <span id="page-15-2"></span><span id="page-15-0"></span>**STEP**  $(7)$ : Connecting the **TDM-NC1 to the network**

Select your desired network setting from the following three options.

- Wired setting  $\rightarrow$  select Case A.
- Wireless setting (but the unit is not installed  $near computer$   $\rightarrow$  select Case B.

#### **Note**

You can set up the wireless setting by starting your computer web browser. See Case C [\(page 18\)](#page-17-0). Also, if your wireless access point settings are applied under one of the following settings, you need to select Case C.

- If you set wireless network key (WEP key) to other than "WEP key No. 1".
- If you set the access point's SSID not to transmit (stealth mode).

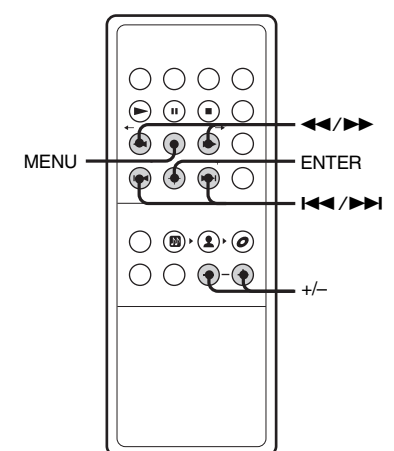

## Getting Startec **Getting Started**

#### <span id="page-16-1"></span>**Case A: Wired connection**

#### **1 Connect the unit to the network using a wired connection.**

Connect the unit to your router (hub) or directly to the LAN port of the computer. Use the network cable (not supplied). Check that the WIRELESS/WIRED selector on the unit is set to WIRED.

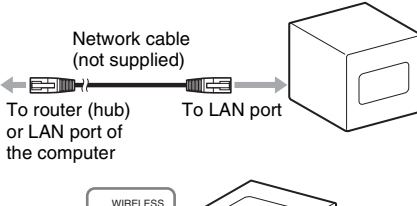

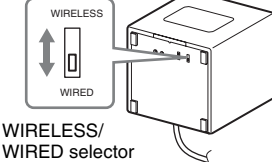

#### **Notes**

- When using the unit with a fixed IP address, refer to ["Advanced Network Settings"](#page-29-3)  [\(page 30\).](#page-29-3)
- When connecting the unit to the computer directly, set the IP address of computer to "Automatic Private IP Addressing". After turning on the computer, "Configuring" appears in the unit display window for a few minutes.
- In some cases, a message indicating that the connection is limited, or not available, will appear in the lower right portion of the computer; however, the unit will operate normally.

**2 Turn on the AV system.**

**3 Go to STEP** 8 **[\(page 19\)](#page-18-0).**

#### <span id="page-16-0"></span>**Case B: Wireless connection (setting up by the unit)**

- **1 Set the WIRELESS/WIRED selector on the unit to WIRELESS.**
- **2 Turn on the AV system, and set the AV system's function to DMPORT.**
- **3 Confirm the settings of your wireless system.**

Check the following items of your wireless LAN router to set the same information for the TDM-NC1.

 $SSID:$ 

Key:

#### **Tips**

- For details on how to check the wireless LAN router settings, refer to the operation manual of your wireless LAN router.
- In some case, SSID name and wireless network key numbers/characters are often written on the wireless LAN router.
- Check that your wireless LAN router uses the latest firmware version. For details, refer to the operation manual of your wireless LAN router.

#### **4 Press MENU.**

**5** Press  $\leftarrow$  or  $\rightarrow$  repeatedly until "Wi-**Fi SETUP?" appears in the unit display window, then press ENTER.**

"SSID?" appears.

#### **6 Press ENTER.**

"Searching" appears.

**7 Press** . **or** > **repeatedly until your wireless LAN router SSID name appears, then press ENTER.**

If you set the wireless network key in the wireless LAN setting, "KEY?" appears. Press ENTER.

If you do not set the wireless network key, the unit restarts, go to STEP  $\circledR$ .

#### **8 Enter the wireless network key numbers/characters.**

Use  $\blacktriangleright$  /  $\blacktriangleright$  to choose the character.  $\blacktriangleleft$  /  $\blacktriangleright$  to skip entered digits.

Also you can choose letter types using +/–. Letter types changes as shown below:

Upper case  $\longleftrightarrow$  lower case  $\uparrow$   $\uparrow$ space  $\longleftrightarrow$  symbol  $\longleftrightarrow$  number

#### **9 Press ENTER.**

The unit restarts, go to STEP  $\circled{8}$  [\(page 19\).](#page-18-0)

#### **Note**

If you set wireless network key (WEP key) to other than "WEP key No. 1", you need to select the Case C connection [\(page 18\)](#page-17-0).

#### <span id="page-17-1"></span><span id="page-17-0"></span>**Case C: Wireless connection (setting up by the computer)**

#### **1 Connect the unit to the network using a wired connection.**

Connect the unit to your wireless LAN router (hub) or directly to the LAN port of the computer. Use the network cable (not supplied). Check that the WIRELESS/ WIRED selector on the unit is set to WIRED.

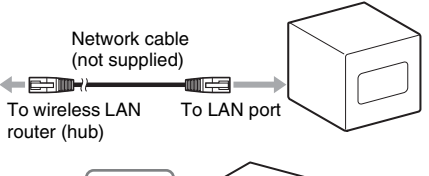

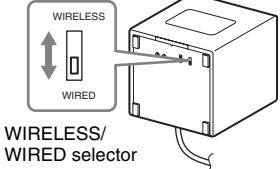

#### **Notes**

- When using the unit with a fixed IP address, refer to ["Advanced Network Settings"](#page-29-3)  [\(page 30\).](#page-29-3)
- When connecting the unit to the computer directly, set the IP address of computer to "Automatic Private IP Addressing". After turning on the computer, "Configuring" appears in the unit display window for a few minutes.
- In some cases, a message indicating that the connection is limited, or not available, will appear in the lower right portion of the computer; however, the unit will operate normally.
- **2 Turn on the AV system, and set the AV system's function to DMPORT.**

#### **3 Confirm the settings of your wireless system.**

Check the following items of your wireless LAN router to set the same information for the TDM-NC1.

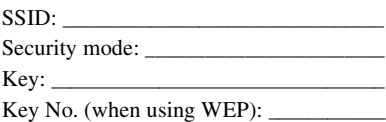

#### **Tips**

- For details on how to check the wireless LAN router settings, refer to the operation manual of your wireless LAN router.
- In some case, SSID name and wireless network key numbers/characters are written on the wireless LAN router.
- Check that your wireless LAN router uses the latest firmware version. For details, refer to the operation manual of your wireless LAN router.

#### **4 Press MENU.**

**5** Press  $\overline{+1}$  or  $\overline{+1}$  repeatedly until **"SETUP BY PC?"appears, then press ENTER.**

The IP address appears in the display.

#### **6 Start up the "WLAN Setup Assistant" on your computer.**

Select [Start] - [All Programs] - [M-crew Server] - [TOOLS] - [WLAN Setup Assistant].

#### **7 Press [NEXT].**

Wait a moment for Internet Explorer to start up.

#### **Note**

If the web browser (Internet Explorer) does not start up automatically, start up the web browser manually, and enter the IP address displayed on the unit in the address bar of the web browser.

**8 Enter the word "root" in the box marked "User name". Leave the box marked "Password" blank, and click [OK] to login.**

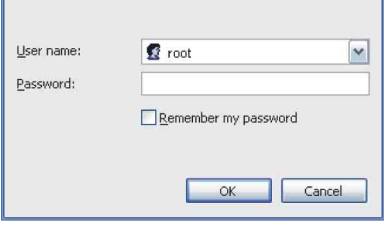

**9 Select the language.**

#### **10 Click "Wireless LAN Setup" in the Menu on your computer.**

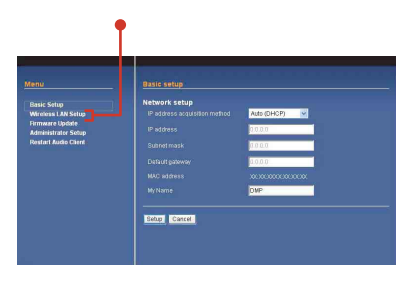

**11 Enter the SSID, Security mode and wireless network key that you checked in step 1, and click [Setup].**

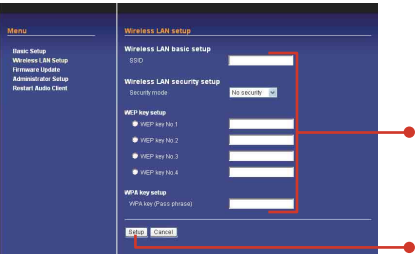

#### **Tips**

- When using wireless network key (WEP Key), check that the wireless LAN router Key No. and the above setting match.
- In most cases, only one wireless network key (WEP Key) number is required, in which case add this to "WEP Key No. 1".

#### **12 Click "Restart Audio Client" in the Menu.**

## **13 Click [Restart].**

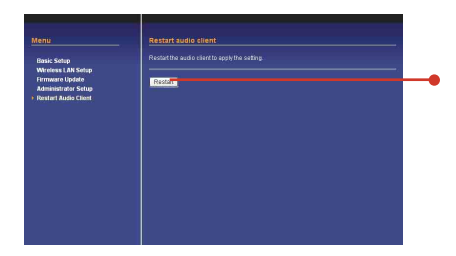

#### **14 Set the WIRELESS/WIRED selector to WIRELESS.**

Go to STEP  $\circled{8}$  [\(page 19\)](#page-18-0).

## <span id="page-18-1"></span><span id="page-18-0"></span>**STEP** 8**: Checking the Operation**

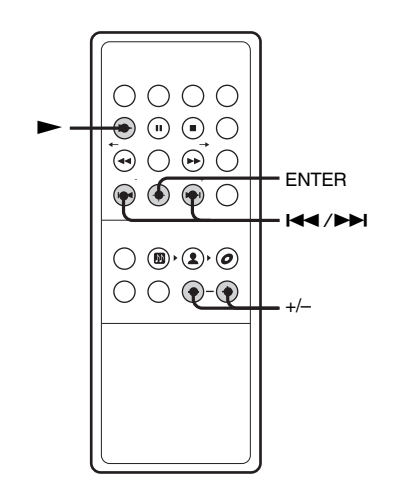

#### **1 Make sure the display message of the unit.**

The message "Configuring" appears, then "Loading" follows and then disappears. Go to step 4.

If "SERVER?" appears, go to step 2.

#### **Notes**

- If "Check Net" appears, check the network settings in STEP  $\overline{Q}$ . Or, the wireless signal may be weak or out of range, move the unit closer to the wireless access point.
- If "No Server" appears, do the following;
	- Make sure the Firewall setting are correct.
	- Restart the M-crew Server software.
	- Restart your computer.
	- Execute "DataBaseClear.exe" to initialize the database (usually located in C:\Program Files\Mcrewserver).
	- Input the wireless network key numbers/ characters again.
- If the "Configuring" or "Loading" messages do not disappear after a few minutes, or other messages mentioned above appear, see [page 34.](#page-33-1)

#### **2 Press ENTER.**

- **3 Press** . **or** > **repeatedly until "Mcrew Server v2 on XXXX (your computer name)" appears, then press ENTER.**
- **4 Press D** and check that music or **sample music is played.**

#### **Notes**

• When playing the sample music, the unit display is shown below.

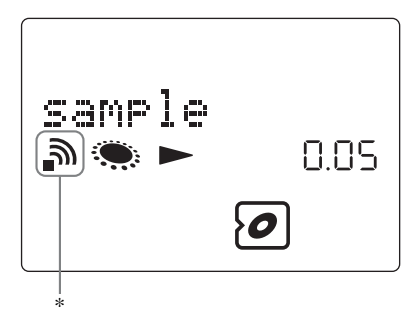

- \* M-crew Server software is a computer application for enjoying music files stored on a computer using the unit.
- If no sound is heard, check if the connected AV system's volume is set to zero, or the AV system's function is set to other than DMPORT.
- If you have a problem, see ["Troubleshooting"](#page-32-2)  [\(page 33\)](#page-32-2).

#### <span id="page-19-0"></span>**To check the network status**

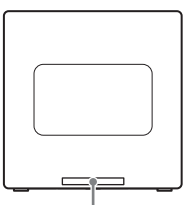

Network illumination

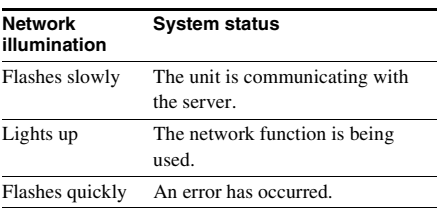

#### **Tip**

You can check the wireless strength on the display. When the signal is weak or out of range, move the unit and the wireless LAN router closer together, or remove any obstacles between them.

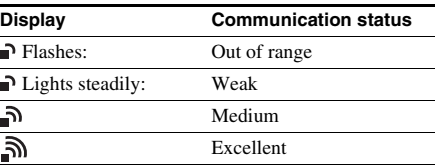

You are now finished setting up your TDM-NC1. For further information, see the "M-crew Server Ver. 2.5" Help.

#### <span id="page-20-0"></span>**Listening to Music**

## <span id="page-20-1"></span>**Registering tracks to the M-crew Server Ver. 2.5**

You can register and store audio data from an audio CD or audio data from the hard disk drive of your computer to the M-crew Server Ver. 2.5. You can then listen to the music registered to the M-crew Server Ver. 2.5 through the connected AV system with DIGITAL MEDIA PORT interface (Sony DAV series, etc.).

For details on registering audio data, refer to the "M-crew Server Ver. 2.5" Help contained on the supplied CD-ROM.

## <span id="page-20-4"></span><span id="page-20-2"></span>**Listening to music stored on your computer**

#### <span id="page-20-3"></span>*— MUSIC SURFIN'*

You can listen to music stored on your computer through the connected AV system. You can easily search for the desired track by using GENRE, ARTIST or ALBUM (MUSIC SURFIN'). Make sure you have registered audio data to the media server.

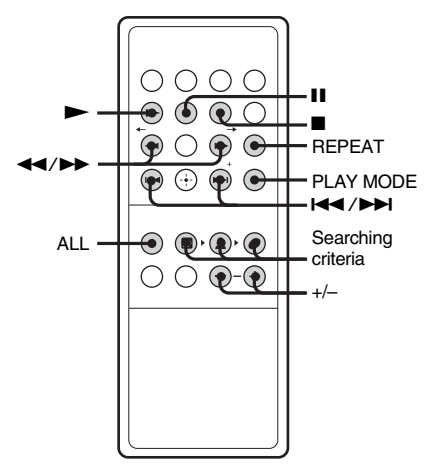

**1 Start up your desired media server, and select the DIGITAL MEDIA PORT (DM PORT) function on the AV system.**

#### **2 Select the searching criteria using GENRE, ARTIST or ALBUM.**

Playback starts when you press the button.

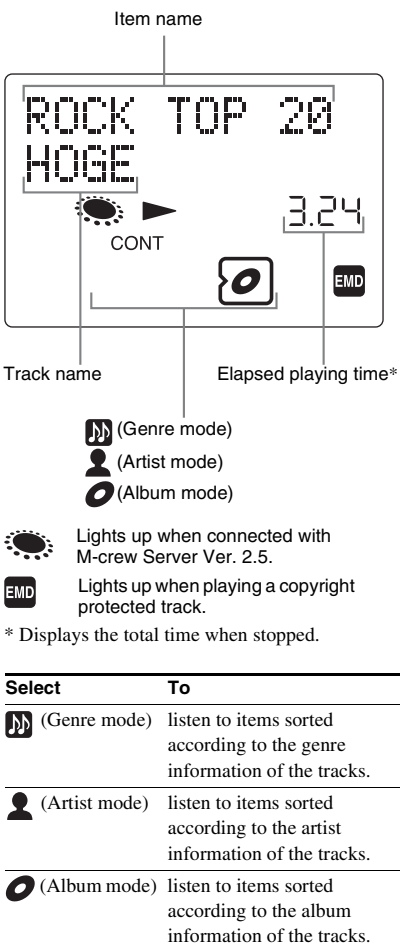

#### **Tip**

You can also search for tracks using a combination of the Genre, Artist and Album modes.

#### **To listen to all tracks**

Press ALL.

#### **To listen to tracks related to the current track**

Example:

- **•** Press ARTIST to listen to tracks by the same artist. Only tracks by the artist of the current track are played.
- **•** Press GENRE or ALBUM. You can also narrow the search by genre and album during playback in the same manner.

#### **To narrow the search criteria when searching for tracks (Narrow Search)**

Example:

To search for a track on an album by artist on the server.

- **1** Press ARTIST repeatedly until the name of your favorite artist appears.
- **2** Press ALBUM repeatedly until the album title that contains the track you are searching for appears.
- **3** Press  $\blacktriangleleft$  or  $\blacktriangleright$  repeatedly to select the desired track.

#### **Note**

Some time may be required before playback starts depending on the number of tracks registered to the server.

#### <span id="page-21-0"></span>**Other operations**

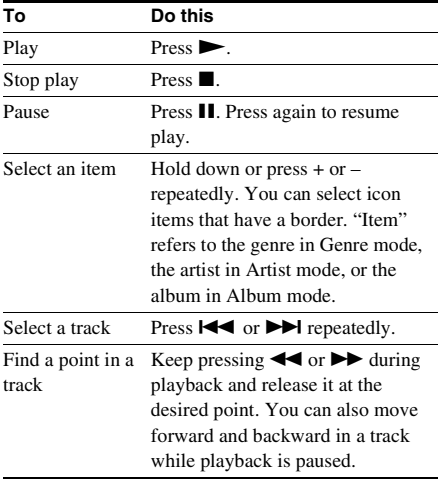

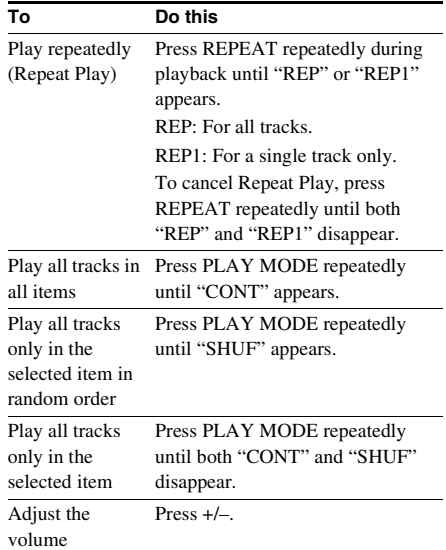

#### **Note**

The  $\prod$  and  $\blacktriangleleft$  / $\blacktriangleright$  buttons may not work for some tracks when using a server other than M-crew Server Ver. 2.5.

## <span id="page-22-2"></span><span id="page-22-0"></span>**Listening to music in a playlist**

#### <span id="page-22-1"></span>*— PLAYLIST*

#### **What is a PLAYLIST?**

A playlist is a list created to play tracks stored on M-crew Server Ver. 2.5 using the unit. You can listen to tracks registered to the M-crew Server Ver. 2.5 playlist.

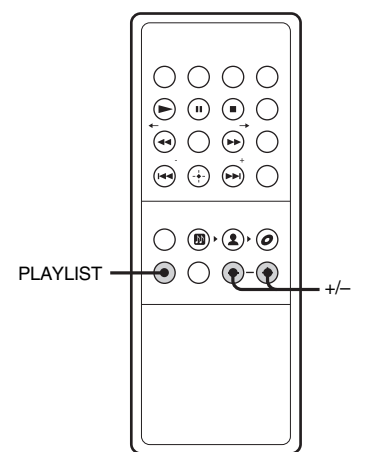

**1 Start up your desired media server, and select the DIGITAL MEDIA PORT (DM PORT) function on the AV system with DIGITAL MEDIA PORT interface (Sony DAV series, etc.).**

#### **2 Press PLAYLIST.**

"<sup>•</sup> (Playlist mode)" appears and the playback starts.

**3 Press + or – repeatedly to select a playlist you want to play.**

#### **Note**

Some time you may not be able to use the Playlist mode with a media server other than the supplied M-crew Server Ver. 2.5.

#### **Tip**

You can also enjoy the playlist mode using the onscreen display. You can select the desired playlist and tracks directly [\(page 28\).](#page-27-2)

#### **To use playlists effectively**

#### A **Listening to music in a playlist as a simple playlist1)2)**

When the unit first connects to M-crew Server Ver. 2.5, tracks that meet certain conditions are automatically registered in the following playlists. These Simple Playlist music files are automatically updated.

- The 30 tracks most recently loaded from CDs or imported (**Newly Registered**)
- The top 30 tracks in terms of number of times played (**Frequently Played**)
- The top 30 tracks most recently played (**Recently Played**)

#### B **Listening to music in a playlist you have created3)**

You can create your own playlist on M-crew Server Ver. 2.5 and register your favorite tracks. For details, see "Creating a New Playlist" in the "M-crew Server Ver. 2.5" Help.

#### C **Listening to music in a favorite playlist (FAVORITE PLAYLIST)3)**

When playing a favorite track registered in M-crew Server Ver. 2.5 using the unit, you can register the track in the FAVORITE PLAYLIST simply by pressing FAVORITE ADD on the remote.

- <sup>1)</sup>The number of tracks that can be registered varies according to the conditions set on M-crew Server Ver. 2.5.
- <sup>2)</sup>The unit does not support the Never Played playlist.

 $3)$  Up to a maximum of 100 tracks.

## <span id="page-23-2"></span><span id="page-23-0"></span>**Listening to music in a favorite playlist**

<span id="page-23-1"></span>*— FAVORITE PLAYLIST Registration/ FAVORITE PLAYLIST Play*

#### **What is a FAVORITE PLAYLIST?**

You can register the current track to your favorite playlist and play tracks using quick and easy remote commander operations. Each favorite playlist can contain up to 100 tracks.

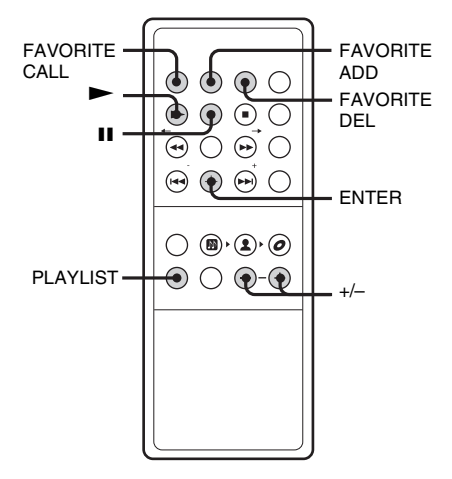

#### **Registering tracks to a favorite playlist**

**1 During the playback or play pause of the desired track, press FAVORITE ADD.**

"FAVORITE" appears.

**2 After "FAVORITE" disappears, repeat step 1 to register the desired tracks.**

#### **Playing favorite playlist**

**1 Start up your desired media server, and select the DIGITAL MEDIA PORT (DM PORT) function on the AV system with DIGITAL MEDIA PORT interface (Sony DAV series, etc.).**

#### **2 Press FAVORITE CALL.**

Playback starts.

#### **Tips**

- You can also play the favorite playlist through the following procedure:
	- 1 Press PLAYLIST. "**[2]** (Playlist mode)" appears.
	- 2 Press + or repeatedly until "FAVORITE" appears.
- You can also play a favorite playlist using the onscreen display [\(page 28\)](#page-27-2).

#### **Deleting tracks from a favorite playlist**

**1** Press  $\triangleright$  or **II** to play or pause the **track you want to delete from a favorite playlist.**

#### **2 Press FAVORITE DEL.**

"DELETE?" appears.

#### **3 Press ENTER.**

"Deleting" appears, then "Complete!" appears.

#### **Notes**

- If you edit a track in an item that is registered to a FAVORITE PLAYLIST on your computer, the track is erased from the FAVORITE PLAYLIST automatically (except when you changed the track name).
- During the playback of a track in a favorite playlist, you cannot press FAVORITE ADD to register the track to a favorite playlist.
- When you press FAVORITE DEL, the track is erased from the FAVORITE PLAYLIST but remains in the MUSIC LIBRARY on your computer.
- You cannot edit a favorite playlist using the onscreen display.

## <span id="page-24-2"></span><span id="page-24-0"></span>**Listening to the same music in different rooms**

#### <span id="page-24-1"></span>*— PARTY MODE*

If you have more than one TDM-NC1/CPF-IX001, you can enjoy listening to the same music in different rooms.

Register one TDM-NC1/CPF-IX001 as the 'host' unit, and the other(s) TDM-NC1/CPF-IX001 can play the same music as 'guest'  $unit(s)$ .

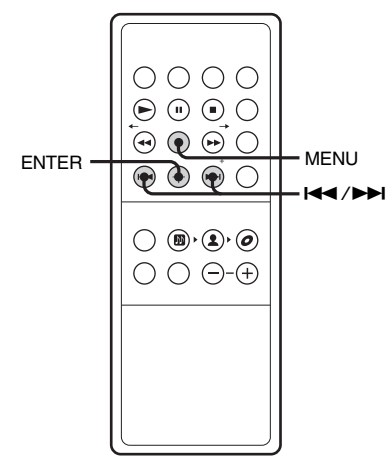

#### **Notes**

• If you use CPF-IX001, you need to perform firmware updates from the following Sony websites: USA:

http://esupport.sony.com/?ref=http%3A// www.sony.com/index.php

Canada:

http://www.sony.ca/sonyca/view/english/warranty/ consumer\_support.shtml Europe:

http://support.sony-europe.com/main/main.asp?l=en

- You cannot use the WEB RADIO function in PARTY MODE.
- Guest unit operations are restricted.
- You can add up to four guest units, but depending on the connection environment, the number of connectable guest units may be fewer.
- Depending on the environment, some guest units may lag in playback or cannot play. If this occurs, remove those guest units.

## **Using the PARTY MODE**

- **1 Turn on the connected AV system with DIGITAL MEDIA PORT interface (Sony DAV series, etc.) in each room.**
- **2 Make sure each unit is connected to the network.**
- **3 Make sure the host unit is connected to the media server in stop mode.**

The following steps 4-7 are the for the host unit only.

**4 Press MENU.**

#### **5 Press** . **/** > **until "PARTY MODE?" appears, then press ENTER.**

"START?" appears.

#### **6 Press ENTER.**

"Searching" appears. Wait until "Searching" disappears.

#### **Stopping the PARTY MODE**

The following procedures are for the host unit only.

- **1 Press MENU.**
- **2 Press** . **/** > **until "PARTY MODE?" appears, then press ENTER.**

"END?" appears.

**3 Press ENTER.**

#### **Blocking guest units from joining the PARTY MODE**

You can block some guest units from joining the PARTY MODE. The default setting is unblocked.

The following procedures are for the guest units unit which you want to block.

- **1 Press MENU.**
- **2 Press** . **/** > **until "PARTY MODE?" appears, then press ENTER.**

**3 Press** . **/** > **until "AUTO JOIN?" appears, then press ENTER.**

**4 Press** . **/** > **until "OFF" appears, then press ENTER.**

#### **Tips**

- If you set this, the unit memorizes the setting.
- If you want to unlock the blocked setting, select "ON" in step 4.

#### **Joining the PARTY MODE**

You can invite guest units to join the PARTY MODE.

The following procedures are for the guest units only.

#### **1 Press MENU.**

- **2 Press** . **/** > **until "PARTY MODE?" appears, then press ENTER.**
- **3 Press** . **/** > **until "JOIN?" appears, then press ENTER.**

#### **Leaving the PARTY MODE**

You can exit guest units from the PARTY MODE.

The following procedures are for the guest units only.

- **1 Press MENU.**
- **2 Press** . **/** > **until "PARTY MODE?" appears, then press ENTER.**
- **3 Press** . **/** > **until "LEAVE?" appears, then press ENTER.**

## <span id="page-25-0"></span>**Viewing information in the display**

You can check the following information in the display of the unit.

Note that this function is not available when listening to web radio.

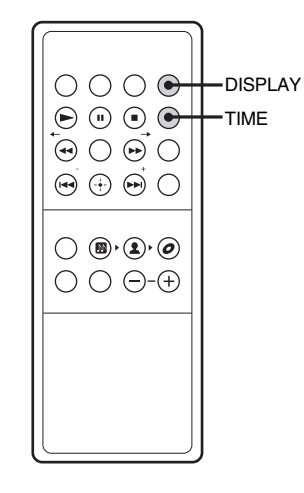

#### **Checking the playing time and remaining time**

You can check the playing time and remaining time of the current track.

#### **Press TIME during playback.**

Each time you press the button, the display changes cyclically as follows: Elapsed playing time  $\rightarrow$  Remaining time

#### **Checking the title and track number**

#### **Press DISPLAY during playback or while the track is selected in stop mode.**

Each time you press the button, the display changes cyclically as follows:

Track title  $\rightarrow$  Album information on the track  $\rightarrow$  Artist information on the track  $\rightarrow$  Genre information on the track  $\rightarrow$  Current track number and total number of tracks within the item

# **Listening to Web Radio Listening to Web Radio**

#### **Notes**

- $\bullet$  "-----" appears when the total time exceeds 999 minutes 59 seconds.
- Total number of tracks appears when the track is not selected in stop mode.

## <span id="page-26-3"></span><span id="page-26-0"></span>**Listening to Web Radio**

## <span id="page-26-1"></span>**Listening to web radio using M-crew Server Ver. 2.5**

#### <span id="page-26-2"></span>*— WEB RADIO*

You can listen to web radio programs using M-crew Server Ver. 2.5 and internet access. Preset web radio stations on your computer first.

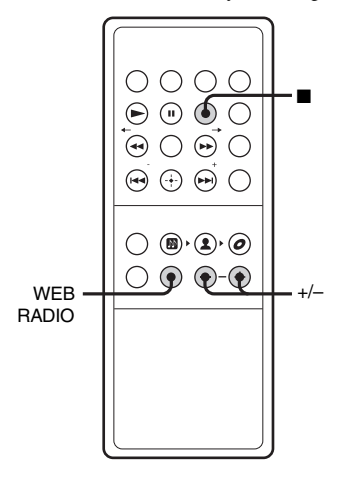

- **1 Start up your desired media server, and select the DIGITAL MEDIA PORT (DM PORT) function on the AV system with DIGITAL MEDIA PORT interface (Sony DAV series, etc.).**
- **2 Press WEB RADIO.**

 $\mathbb{Z}$ : appears.

**3 Press + or – repeatedly until the desired station appears.**

**4** Press  $\leftarrow$  or  $\rightarrow$  repeatedly until the **desired program appears.**

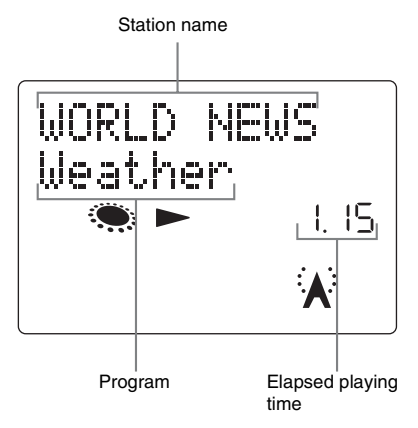

#### **To stop web radio program**

Press  $\blacksquare$ 

#### **To edit web radio stations**

You can edit web radio stations only on the M-crew Server Ver. 2.5.

For details, refer to "Editing Preset Radio Stations" of the "M-crew Server Ver. 2.5" Help contained on the supplied CD-ROM.

#### **Notes**

- You cannot use the web radio function with a media server other than the supplied M-crew Server Ver.  $2.5$
- If the web radio sound cannot be heard from the connected AV system, check whether the sound can be heard using M-crew Server Ver. 2.5 on the computer.
- The  $\mathbf{II}$ ,  $\blacktriangleleft$  and  $\blacktriangleright$  buttons are not available for this function.
- For details on internet access and settings, refer to the operation manual supplied with your computer or contact your internet provider.
- Depending on the status of the web radio station, the sound cannot be heard from the connected AV system.

#### **Tip**

You can also control the web radio using the on-screen display [\(page 28\).](#page-27-2)

#### <span id="page-27-0"></span>**Operating the Unit by the Connected AV System**

## <span id="page-27-1"></span>**Operating the unit by the AV system's buttons and remote**

You can operate the unit by the connected AV system's buttons and remote.

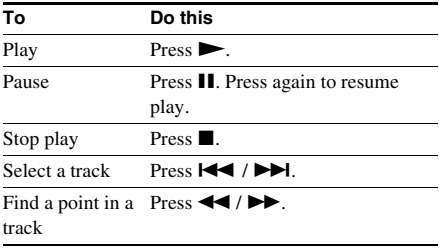

## <span id="page-27-3"></span><span id="page-27-2"></span>**Operating by the onscreen display**

You can operate the unit from the on-screen display connected to the AV system (MUSIC SURFIN', PLAYLIST and WEB RADIO functions only).

To display the on-screen display on TV, set the connected AV system's function to DIGITAL MEDIA PORT (DMPORT), and set the TV function to AV.

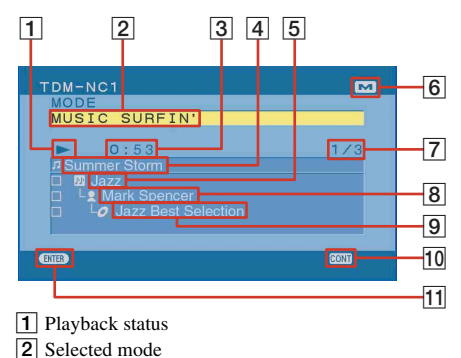

- 3 Elapsed time
- **4** Track name
- 5 Genre name
- 6 M-crew server status (this icon appears during connecting M-crew Server)
- 7 Currently playing track number/total number of tracks
- 8 Artist name
- 9 Album name
- **10** Current settings (SHUF: Shuffle, CONT: Continue,  $\mathbb{C}$ : Repeat all,  $\mathbb{C}$ 1: Repeat one)
- 11 Album name

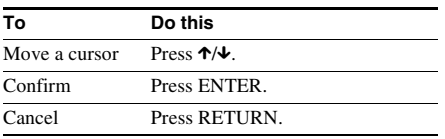

#### **To enjoy MUSIC SURFIN' using the on-screen display**

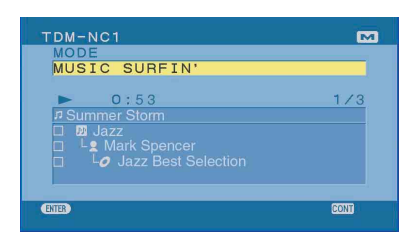

- **1** Press ↑/↓ to select [MODE].
- **2** Press ENTER to open the list.
- **3** Press ↑/↓ to select [MUSIC SURFIN'] from the list, then press ENTER.
- **4** Press ↑/↓ to select search criteria (GENRE, ARTIST or ALBUM).
- **5** Press ENTER to open the list.
- **6** Press  $\uparrow/\downarrow$  to select a desired item.
- **7** Press ENTER to start playback.

#### **To enjoy PLAYLIST using the onscreen display**

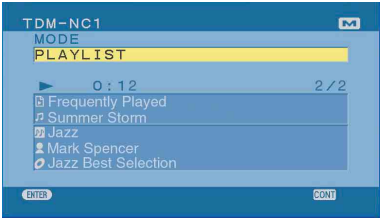

- 1 Press  $\uparrow\downarrow$  to select [MODE].
- **2** Press ENTER to open the list.
- **3** Press  $\uparrow \downarrow$  to select [PLAYLIST] from the list, then press ENTER.
- **4** Press **↑/↓** to select desired playlist.
- **5** Press ENTER to start playback.

#### **Note**

You cannot edit playlists using the on-screen display.

#### **To enjoy WEB RADIO using the on-screen display**

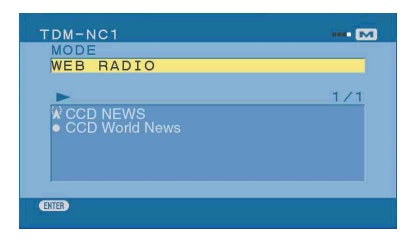

- **1** Press **↑/↓** to select [MODE].
- **2** Press ENTER to open the list.
- **3** Press ↑/↓ to select [WEB RADIO] from the list, then press ENTER.
- **4** Press  $\uparrow$  to select desired web radio program.
- **5** Press ENTER to start the program.

#### **Note**

You cannot edit web radio programs using the onscreen display.

#### <span id="page-29-4"></span><span id="page-29-3"></span><span id="page-29-0"></span>**Advanced Network Settings**

## <span id="page-29-1"></span>**Using the network menu**

By using the network menu, you can make various settings on network.

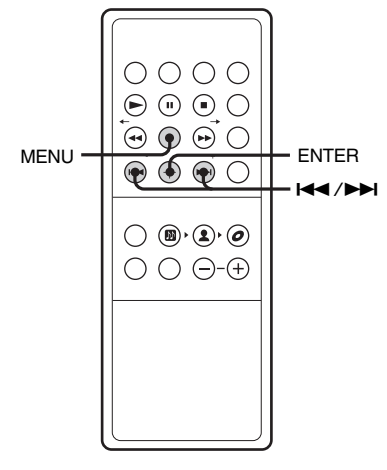

#### **1 Press MENU.**

#### **2 Press** . **or** > **repeatedly to select the item that you want to set.**

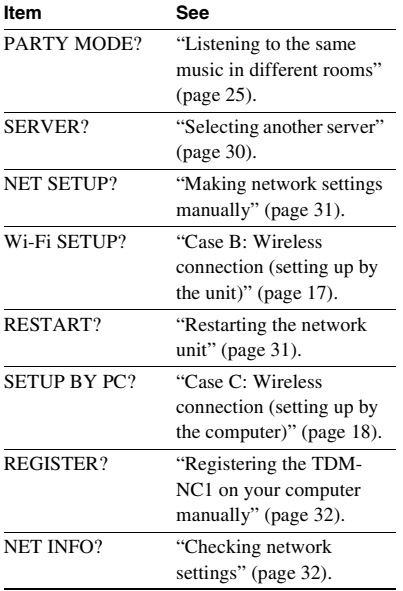

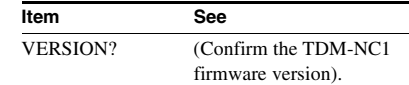

#### **3 Press ENTER.**

#### **To turn off the network menu**

Press MENU repeatedly until you exit the network menu.

## <span id="page-29-2"></span>**Selecting another server**

**1 Select "SERVER?" in the network menu [\(page 30\)](#page-29-1), then press ENTER.**

**2 Press <del><b>E** or **▶▶I** repeatedly to select</del> **the desired media server, then press ENTER.**

#### **Note**

You can select the server from up to 10 servers.

## <span id="page-30-3"></span><span id="page-30-0"></span>**Making network settings manually**

By default the TDM-NC1 acquires an IP address automatically. Use the following procedure to specify an IP address, if necessary. Note that when the TDM-NC1 is used in an environment containing a router with DHCP, you should not need to specify the IP address of the TDM-NC1.

- **1 Select "NET SETUP?" in the network menu [\(page 30\)](#page-29-1), then press ENTER.**
- **2 Press I44** or **▶▶I** repeatedly until **"NET TYPE?" appears, then press ENTER.**
- **3 Press** . **or** > **repeatedly until "MANUAL?" appears, then press ENTER.**

"IP ADDRESS?" appears.

**4 Press ENTER again.**

The currently set IP address appears.

**5** Press  $\leftarrow$  or  $\rightarrow$  repeatedly to enter **the numeric values of the IP address.**

Press  $\blacktriangleleft$  or  $\blacktriangleright$  repeatedly to select the digit that you want to set.

**6 Press ENTER.**

"SUBNET MASK?" appears.

**7 Press ENTER again.**

The currently set subnet mask appears.

**8** Press  $\leftarrow$  or  $\rightarrow$  repeatedly to enter **the numeric values of the subnet mask.** Press  $\blacktriangleleft$  or  $\blacktriangleright$  repeatedly to select the

digit that you want to set.

**9 Press ENTER.**

"GATEWAY?" appears.

#### **10 Press ENTER again.**

The current default gateway appears.

**11** Press  $\leftrightarrow$  or  $\rightarrow$  **P** repeatedly to enter **the numeric values of the default gateway.**

> Press  $\blacktriangleleft$  or  $\blacktriangleright$  repeatedly to select the digit that you want to set.

#### **12 Press ENTER.**

- **13 Turn off the connected AV system with DIGITAL MEDIA PORT interface (Sony DAV series, etc.).**
- **14 Turn on the connected AV system.**

#### **To return to the automatic setting**

- **1** Select "NET SETUP?" in the network menu [\(page 30\)](#page-29-1), then press ENTER.
- **2** Press  $\blacktriangleleft$  or  $\blacktriangleright$  repeatedly until "NET TYPE?" appears, then press ENTER.
- **3** Press  $\blacktriangleleft$  or  $\blacktriangleright$  repeatedly until "AUTO?" appears, then press ENTER.
- **4** Turn off the connected AV system.
- **5** Turn on the connected AV system.

## <span id="page-30-1"></span>**Restarting the network unit**

**Select "RESTART?" in the network menu [\(page 30\),](#page-29-1) then press ENTER.**

## <span id="page-30-2"></span>**Naming the unit (My Name function)**

You can name the units for identification. After naming a unit, the name will appear in the Mcrew Server.

- **1 Press MENU.**
- **2 Press** . **/** > **until "NET SETUP?" appears, then press ENTER.**
- **3 Press** . **/** > **until "MY NAME?" appears, then press ENTER.**
- **4** Press **144** / **>>I** to select a desired **name from the preset names, then press ENTER.**

#### **Tip**

You can also create an original name. Refer to ["Additional Information" \(page 36\)](#page-35-2).

## <span id="page-31-0"></span>**Registering the TDM-NC1 on your computer manually**

When the unit is connected to your computer after installing the M-crew Server Ver. 2.5 software, the unit is registered automatically on your computer.

Register the unit on your computer manually for higher security.

**1 Select "REGISTER?" in the network menu [\(page 30\)](#page-29-1), then press ENTER.**

The count down display appears in the display of the unit.

**2 Click [Start] – [All programs] – [M-crew Server] – [TOOLS] – [EQUIPMENT LIST] in that order to display the screen on the M-crew Server Ver. 2.5.**

For details, see the "M-crew Server Ver. 2.5" Installation instructions included on the supplied CD-ROM.

**3 During displaying the count down display, set "Equipment selection mode" to "Manual", and then click [Add] on your computer.**

The registration starts.

"Complete!" appears in the display of the unit when the registration is completed.

#### **Notes**

- When the registration is incomplete, "Incomplete!" appears in the display of the unit.
- Step 3 must be performed within 5 minutes after performing step 1.

## <span id="page-31-1"></span>**Checking network settings**

- **1 Select "NET INFO?" in the network menu [\(page 30\)](#page-29-1), then press ENTER.**
- **2 Press I44** or ▶▶I repeatedly to select **the item that you want to check, then press ENTER.**

Each time you press ENTER, the display changes cyclically as follows: NET TYPE?  $\rightarrow$  AUTO\*  $\rightarrow$ IP ADDRESS?  $\rightarrow$  IP address\*  $\rightarrow$  $SUBNET MAX? \rightarrow Subnet mask^* \rightarrow$  $GATEWAY? \rightarrow$  Default Gateway\*  $\rightarrow$  $MAC$  ADDRESS?  $\rightarrow$  MAC address  $\rightarrow$ SERVER NAME?  $\rightarrow$  Connected server\*  $\rightarrow$  MY NAME?  $\rightarrow$  Name assigned\*

\* The display may differ depending on the settings.

#### <span id="page-32-2"></span><span id="page-32-0"></span>**Troubleshooting**

## <span id="page-32-1"></span>**Problems and remedies**

Should you encounter a problem with your system, do the following:

- **1** Make sure the DIGITAL MEDIA PORT cable of the unit is connected to the AV system with DIGITAL MEDIA PORT interface (Sony DAV series, etc.).
- **2** Find your problem in the troubleshooting checklist below and take the indicated corrective action.

If the problem persists after doing all of the above, consult your nearest Sony dealer. Note that if service personnel changes some parts during repair, these parts may be retained. When bringing the system in for repairs, be sure to bring in the entire system.

This product is a system product, and the entire system is needed to determine the location requiring repair.

#### **General**

#### **There is no sound.**

- Check the connections.
- Check the connected AV system's volume.

#### **There is severe hum or noise.**

• Move the unit away from the source of noise.

#### **The remote does not function.**

- Remove the obstacle.
- Move the remote closer to the unit.
- Replace the CR2025 battery.
- Locate the unit away from the fluorescent light.

#### **Network**

#### **The desired server cannot be found.**

- Restart the computer.
- Check the WIRELESS/WIRED selector on the network unit.
- Check the network settings on your computer.
- Start up the server you want to use on your computer.
- Check the network settings on the unit side.
- Set the router or hub again correctly. For details, see the instruction manual of the router or hub.
- When setting a firewall other than that provided with the OS, refer to Troubleshooting in the "M-

crew Server Ver. 2.5" Installation instructions included on the supplied CD-ROM.

- Reduce the number of servers that can be connected to 10 servers or less [\(page 30\).](#page-29-4)
- Follow the procedure below and reconnect to the server.
	- **1.** Press MENU.
	- **2.** Select "SERVER?" in the network menu [\(page 30\),](#page-29-4) then press ENTER.
	- **3.** Press  $\left| \right|$  **/>>** repeatedly to select the desired media server, then press ENTER.

#### **Tracks registered to a server cannot be selected by the unit.**

• Track selection, playback and other operations on the unit side may not be possible for servers other than M-crew Server Ver. 2.5.

#### **The sound skips.**

- Sound skipping may occur in the following cases:
	- When music is being recorded onto the server
	- When the computer is running many applications
	- When the network status is crowded
	- When multiple unit systems are performing playback simultaneously
- When the computer and the wireless LAN router are connected by a wireless connection, change it to a wired connection.
- When the wireless LAN router and the unit are connected by a wireless connection, position the unit as close to the wireless LAN router as possible.

#### **Track names are not displayed.**

• Some types of input characters cannot be displayed by the unit, even if they can be registered and displayed on the server.

#### **Operation commands take time.**

• Depending on the condition of the server, it may take a while until operation proceeds. For example, when there is no response after pressing  $\blacktriangleleft$ / $\blacktriangleright$ , keep pressing  $\blacktriangleleft$ / $\blacktriangleright$  for a while. Afterwards, operation should begin.

#### **Wireless connection does not work well.**

- Check that the wireless settings (SSID, Security mode, wireless network key) match the settings of your wireless LAN router.
- Check that your wireless LAN router uses the latest firmware version. If it is not the latest version, updating the firmware may improve the communication quality. For details, refer to the operation manual of your wireless LAN router.
- Make sure not to place the unit in a metallic TV stand, etc.
- Make sure not to place the unit too far from the wireless LAN router.
- Check your wireless LAN connection environment. You cannot use CH 12 and 13 (for European customers).
- If the electric wave is crossed with other wireless LAN waves, change the wireless channel.
- Check for obstacles (metallic wall, etc.) installed between the wireless access point and the unit. These obstacles shorten the wave's reach length.
- When using the PARTY MODE, using IEEE802.11g (wireless)/100BASE-TX (wired) for LAN connection is suggested.

#### <span id="page-33-2"></span>**If the unit still does not operate properly after performing the above measures, reset the unit as follows:**

While the unit is 'on' (the unit is connected to an AV system), press RESET on the bottom of the unit using a fine-tipped tool (e.g. pencil, etc.).

The unit is reset to the factory settings. You should set the settings you made.

## <span id="page-33-1"></span><span id="page-33-0"></span>**Messages**

If a message appears while using the unit, follow the procedures below to correct the problem.

#### **Network**

#### **Cannot Play**

- Start up M-crew Server Ver. 2.5 and click [ERROR LOG] in the LAUNCHER window, or right-click the M-crew Server task tray icon\* and select "ERROR LOG VIEWER", then check the error log.
- The track cannot be played in the following cases:
	- Sampling rate is other than 32 kHz, 44.1 kHz, 48 kHz.
	- The track is not being streamed by linear PCM.
	- The track is other than one channel or two channel.
	- The track sampling bits are other than 16 bits.
	- The server status is busy.

#### **Check Net**

- Check that the network cable between the unit and the hub or router is firmly connected.
- Check that the hub or router is turned on.
- Set the wireless LAN router channel to any channel from CH1 to CH11. For details, refer to the operation manual of your wireless LAN router.

#### **IP Conflict**

• Set the IP addresses of the unit and other devices on the network so that there is no duplication [\(page 31\)](#page-30-3).

#### **No Item**

- Register the track as instructed by the operation manual of the connected server.
- Follow the procedure below and reconnect to the server.
	- **1.** Press MENU.
	- **2.** Select "SERVER?" in the network menu [\(page 30\),](#page-29-4) then press ENTER.
	- **3.** Press  $\left| \right|$  /  $\left| \right|$  repeatedly to select the desired media server, then press ENTER.

#### **No Server/No response**

- Restart the computer.
- Check the WIRELESS/WIRED selector on the unit.
- Start up the server. M-crew Server Ver. 2.5 can be started up by the following method: Right-click the M-crew Server task tray icon\*, then click [Start Music Service] in the menu.
- M-crew Server Ver. 2.5 may not be recognizing the unit. Follow the procedure below and check whether M-crew Server Ver. 2.5 is recognizing the unit:
	- **1.** Click [Start] [All Programs] [M-crew Server] – [TOOLS] – [EQUIPMENT LIST] in that order.
	- **2.** If the unit is not present in the list that appears in step 1, device registration must be performed. For details, see the "M-crew Server Ver. 2.5" Help or "M-crew Server Ver. 2.5" Installation instructions within M-crew Server Ver. 2.5.
- When setting a firewall other than that provided with the OS, refer to Troubleshooting in the "Mcrew Server Ver. 2.5" Installation instructions included on the supplied CD-ROM.
- Perform the TCP/IP settings and wireless settings correctly for the unit and the computer [\(page 31\)](#page-30-3).
- You may not have input the correct wireless network key. Try to input the wireless network key numbers/characters again.

#### **Press MENU**

- Follow the procedure below and reconnect to the server.
	- **1.** Press MENU.
	- **2.** Select "SERVER?" in the network menu [\(page 30\),](#page-29-4) then press ENTER.
	- **3.** Press  $\blacktriangleleft$  / $\blacktriangleright$  repeatedly to select the desired media server, then press ENTER.

#### **Server Err**

- Follow the procedure below and reconnect to the server.
	- **1.** Press MENU.
	- **2.** Select "SERVER?" in the network menu [\(page 30\),](#page-29-4) then press ENTER.
	- **3.** Press  $\left| \right|$  /  $\left| \right|$  repeatedly to select the desired media server, then press ENTER.

#### **Server Close**

• Start up the server. M-crew Server Ver. 2.5 can be started up by the following method: Right-click the M-crew Server task tray icon\*, then click [Start Music Service] in the menu.

• When you want to change the computer's network settings, restart the server on your computer. This message disappears after a short time.

#### **WebRadio Err**

- Register a station that can be played back on Mcrew Server Ver. 2.5.
- Connection may be difficult depending on the internet line status. Wait a bit and then perform the operation again.

#### <span id="page-34-0"></span>\* M-crew Server task tray icon is .

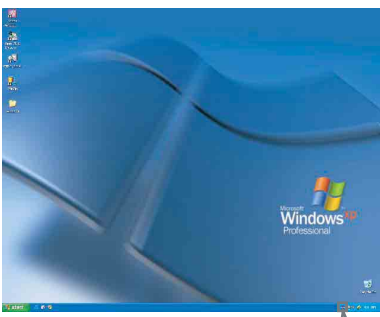

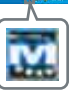

#### <span id="page-35-2"></span><span id="page-35-0"></span>**Additional Information**

## <span id="page-35-1"></span>**Explanation of wireless setup windows**

Configure the unit to communicate on your wireless LAN network.

For how to display the wireless setup windows, see [page 18](#page-17-1).

#### **Basic setup window**

You can make the basic network settings here.

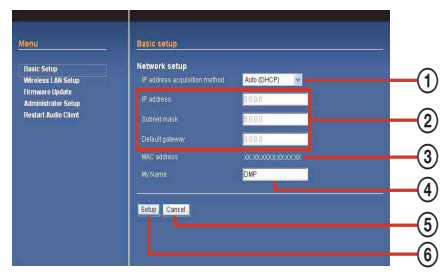

1Select an IP address acquisition method from the pull-down menu.

To acquire it from the DHCP server automatically, select [Auto (DHCP)]. To enter it manually, select [Manual (Static IP)].

#### **Tip**

If your wireless LAN router supports DHCP, select [Auto (DHCP)].

 $(2)$ When you select [Auto (DHCP)] in  $(1)$ , setup is automatically completed.

When you select [Manual (Static IP)], you need to enter appropriate values by yourself.

#### **Tips**

- When you select [Auto (DHCP)], you cannot change the assigned values.
- When you select [Manual (Static IP)], see the operating instructions for the values to be entered.
- Enter decimal numbers from 0 to 255 for an IP address.
- 3The MAC address of the unit is displayed.

4The My Name of the unit is displayed.

The name you set on the unit appears. You can also edit/change the name here.

#### **Tip**

You can assign a name to the unit. The name appears in M-crew Server.

5Cancel the settings.

6Click the button to confirm the set values.

If any of the set values is incorrect, a window appears.

Click [Setup] to show the set values. Correct them if necessary.

#### **Wireless LAN setup window**

You can make wireless LAN settings here.

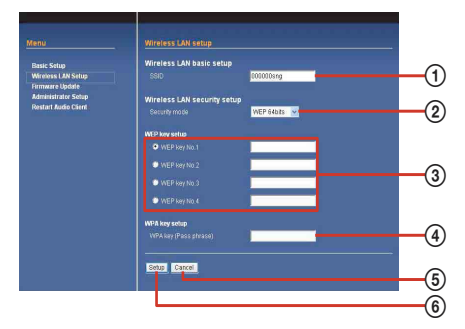

1Enter the network name (SSID) of the wireless LAN router

Be sure to enter the one used for your wireless LAN router.

"SSID" is an ID used to identify a wireless network.

2From the pull-down menu, select the security mode for your wireless LAN router.

Select one of the following;

No security WEP 64bits WEP 128bits WPA (TKIP) WPA (AES) WPA2 (TKIP) WPA2 (AES)

3Enter a security key when you select [WEP 64bits] or [WEP 128bits] in 2.

Select the security key number and enter the security key for your wireless LAN router. Enter either characters or hexadecimal numbers for the security key.

The security keys should be arbitrary characters and numbers.

The length of the security keys differs depending on the security mode you select. See the table below.

#### **Input method/Number of the characters for security key**

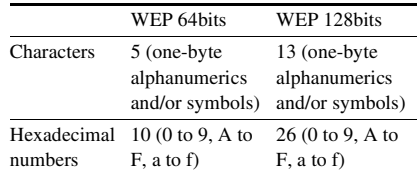

#### 4Enter a pre-shared key when you select [WPA(TKIP)], [WPA(AES)], [WPA2(TKIP)], or [WPA2(AES)] in 2.

Enter the pre-shared key for your wireless LAN router.

The length of the key should be 8 to 64 characters. If you input 64 characters, enter hexadecimal numbers (0 to 9, A to F, a to f).

#### **Input method/Number of the characters for pre-shared key**

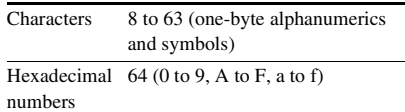

#### 5Cancel the settings.

#### 6Click the button to confirm the set values.

If any of the set values is incorrect, a window appears.

Click [Setup] to show the set values. Correct them if necessary.

#### **Notes**

- Use a security key or a pre-shared key that cannot be easily guessed.
- Periodically change the security key and the preshared key to ensure the network security.

#### **Firmware update window**

Update the firmware for the unit.

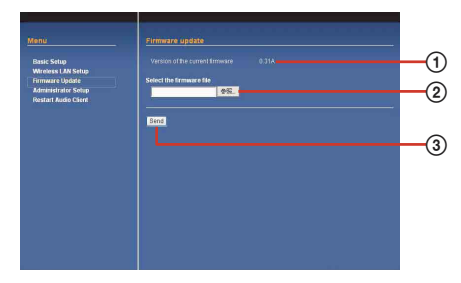

#### 1The version of the current firmware is displayed.

#### 2Select the firmware file you want to update.

Click [Browse] to show the window for selecting the firmware.

#### 3Click the button to update.

When you click the button, the firmware confirmation window appears.

If you select the right firmware, updating starts. The unit restarts automatically when the update is completed.

If you select an incorrect firmware, click [Retry] and select the correct one.

#### **Notes**

- Do not restart, pull out the cable, or turn off the power of the connected AV system while updating the firmware.
- Check the following website for the unit firmware updates;

USA:

http://esupport.sony.com/?ref=http%3A//

www.sony.com/index.php

Canada:

http://www.sony.ca/sonyca/view/english/warranty/ consumer\_support.shtml

Europe:

http://support.sony-europe.com/main/main.asp?l=en

#### **Administrator setup window**

Set a user name and a password, or change the password you previously set.

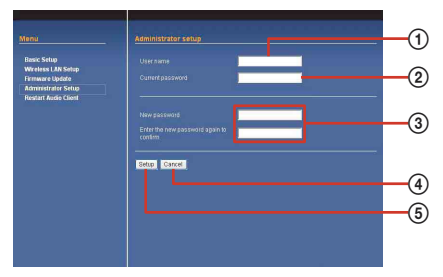

#### 1Enter a user name.

The maximum length of the user name should be 16 characters.

#### 2Enter the current password.

For security reasons, do not use the same password as one you use for important items.

The maximum length of the password should be 16 characters.

#### 3Enter a new password.

Enter the new password again to confirm. The maximum length of the new password should be 16 characters.

#### 4Cancel the settings.

#### 5Click the button to confirm the set values.

If any of the set values is incorrect, a window appears.

Click [Setup] to show the set values. Correct the values if necessary.

#### **Restart audio client window**

Restart the unit to apply your settings.

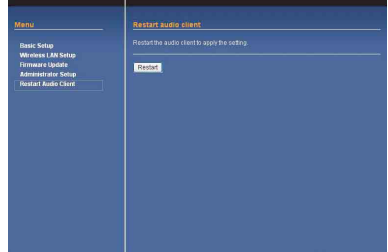

#### **Tip**

The settings will not become effective unless you restart the unit.

## <span id="page-38-0"></span>**Glossary**

#### **AES (Advanced Encryption Standard)**

An encryption protocol employed by the wireless LAN encryption systems WPA and WPA2. AES has more advanced security functions than TKIP.

#### **Default gateway**

When communicating with devices that exist on a different network, the data is first transferred to a node (relay point) called a gateway. However, when the gateway to which the data should be transmitted is not known, the data is transferred to the most typical node called the default gateway.

#### **DHCP (Dynamic Host Configuration Protocol)**

A system for automatically allocating configuration data required for an Internet connection.

#### **IP address**

IP addresses usually comprise four groups of up to three digits each, separated by a period (such as 192.168.239.1). All devices on a network must have an IP address.

#### **MAC address (Media Access Control Address)**

A unique number set to identify a network interface on a network. A unique address is assigned to each interface connected to a network.

#### **SSID (Service Set Identifier)**

The name used by a wireless LAN to identify a specific network. The same SSID is set for both the wireless LAN router and the device with wireless LAN functions, and wireless communication is possible between devices with matching SSID.

#### **Subnet mask**

Part of an IP address that identifies the subnet, a smaller group on the network.

#### **TKIP (Temporal Key Integrity Protocol)**

An encryption protocol employed by the wireless LAN encryption systems WPA and WPA2. TKIP prevents decoding of encryption keys and spoofing, and has more advanced security functions than WEP.

#### **WEP (Wired Equivalent Privacy)**

A data encryption system employed by wireless LAN. WEP technology uses the same 64-bit or 128-bit encryption key for both devices communicating over a wireless LAN to prevent data from being decoded by other devices.

#### **WPA (Wi-Fi Protected Access)**

The wireless LAN encryption standard advocated by the wireless LAN industry group Wi-Fi Alliance. The WPA standard features stronger security than WEP.

#### **WPA2 (Wi-Fi Protected Access 2)**

The new wireless LAN encryption standard advocated by the wireless LAN industry group Wi-Fi Alliance. The WPA2 standard features even stronger security than WPA.

#### **On safety**

Should any solid object or liquid fall into the system, unplug the system and have it checked by qualified personnel before operating it any further.

#### **On placement**

- Do not place the unit in an inclined position.
- Do not place the unit in locations where it is;
- Extremely hot or cold
- Dusty or dirty
- Very humid
- Subject to vibrations
- Subject to direct sunlight.
- Subject to microwave.
- Use caution when placing the unit on surfaces that have been specially treated (with wax, oil, polish, etc.) as staining or discoloration of the surface may result.

#### **On heat buildup**

- Although the unit heats up during operation, this is not a malfunction.
- Place the unit in a location with adequate ventilation to prevent heat buildup in the unit.

If you have any questions or problems concerning your unit, please consult your nearest Sony dealer.

#### **Cleaning the unit**

Clean the unit, panel and controls with a soft cloth slightly moistened with mild detergent solution. Do not use any type of abrasive pad, scouring powder or solvent such as thinner, benzine or alcohol.

## <span id="page-39-0"></span>**Precautions Specifications**

#### <span id="page-39-1"></span>Output

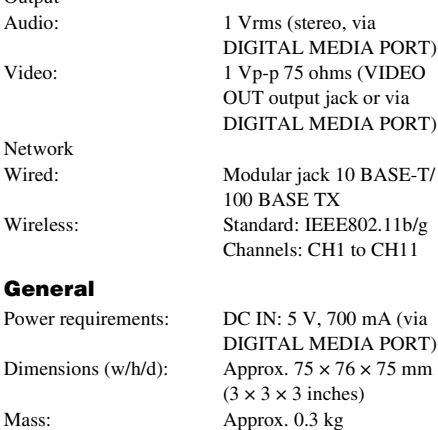

Design and specifications are subject to change without notice.

(0.6 1b 1 oz)

## <span id="page-40-0"></span>**List of button locations and reference pages**

#### **Unit**

- 1 DIGITAL MEDIA PORT cable ([14](#page-13-2))
- 2 Remote sensor ([14](#page-13-1))
- 3 Network illumination ([20](#page-19-0))
- $\boxed{4}$  LAN port ([7](#page-6-0))
- 5 VIDEO OUT jack ([15](#page-14-0))
- **6** NTSC/PAL selector ([16](#page-15-1))
- $\overline{7}$  RESET hole ([34](#page-33-2))
- 8 WIRELESS/WIRED selector ([17\)](#page-16-1)

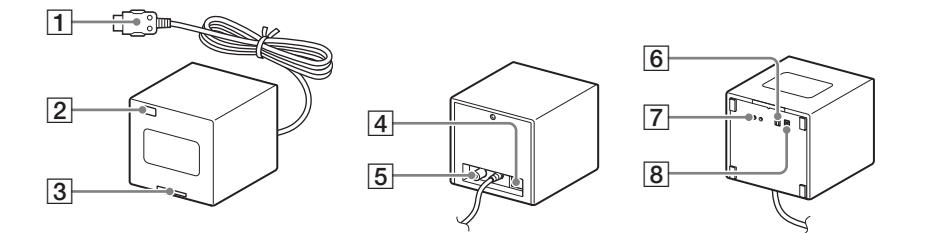

#### **Remote control**

#### **Buttons for network unit**

- $\boxed{1}$  DISPLAY (30)  $\boxed{2}$  TIME (30)  $\overline{3}$  REPEAT ([21\)](#page-20-4)  $\overline{4}$  PLAY MODE ([21](#page-20-4)) MUSIC SURFIN'  $\overline{5}$  ALL [\(21\)](#page-20-4)  $\overline{5}$  GENRE ([21](#page-20-4))  $\overline{5}$  ARTIST ([21](#page-20-4))  $\overline{5}$  ALBUM ([21](#page-20-4))
- $\boxed{6}$  +/– (select item) [\(16,](#page-15-2) [19](#page-18-1), [21](#page-20-4), [23,](#page-22-2) [24,](#page-23-2) [27](#page-26-3))
- $\sqrt{7}$  WEB RADIO [\(27\)](#page-26-3)
- 8 PLAYLIST ([23](#page-22-2), [24](#page-23-2))
- **9** ENTER [\(16,](#page-15-2) [19,](#page-18-1) [24](#page-23-2), [25,](#page-24-2) [30\)](#page-29-4)
- $\overline{10}$  $\overline{144}$  / $\overline{15}$  (go back/go forward) [\(16,](#page-15-2) [19,](#page-18-1) [21,](#page-20-4) [25](#page-24-2), [27,](#page-26-3) [30\)](#page-29-4)
- $\overline{11}$  MENU [\(16,](#page-15-2) [25,](#page-24-2) [30](#page-29-4))
- $\boxed{12}$  <  $\blacktriangleleft$  / $\blacktriangleright$  (rewind/fast forward) ([16](#page-15-2), [21\)](#page-20-4)
- $\boxed{13}$   $\blacktriangleright$  (play) [\(19](#page-18-1), [21](#page-20-4), [24](#page-23-2))
- **13 II** (pause)  $(21, 24)$  $(21, 24)$
- $\boxed{13}$   $\blacksquare$  (stop) [\(21,](#page-20-4) [27](#page-26-3))
- FAVORITE
	- $\overline{14}$  CALL [\(24\)](#page-23-2)
	- $\overline{14}$  ADD ([24](#page-23-2))
	- $\overline{14}$  DEL [\(24\)](#page-23-2)

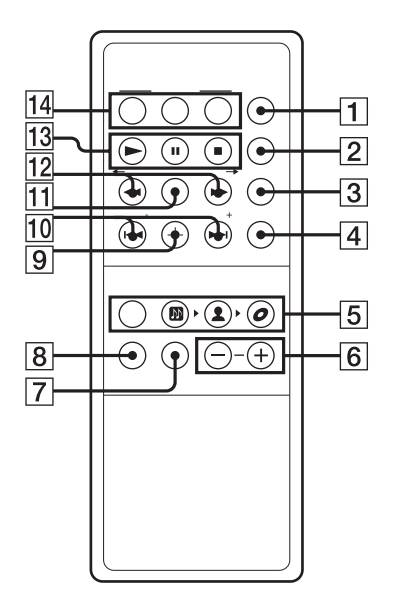